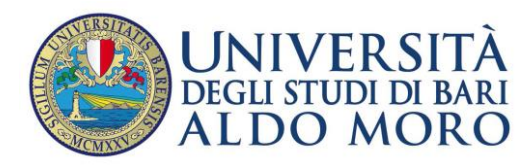

# **Importare/esportare la rubrica di Webmail Uniba**

La presente guida ha la finalità di fornire le indicazioni per:

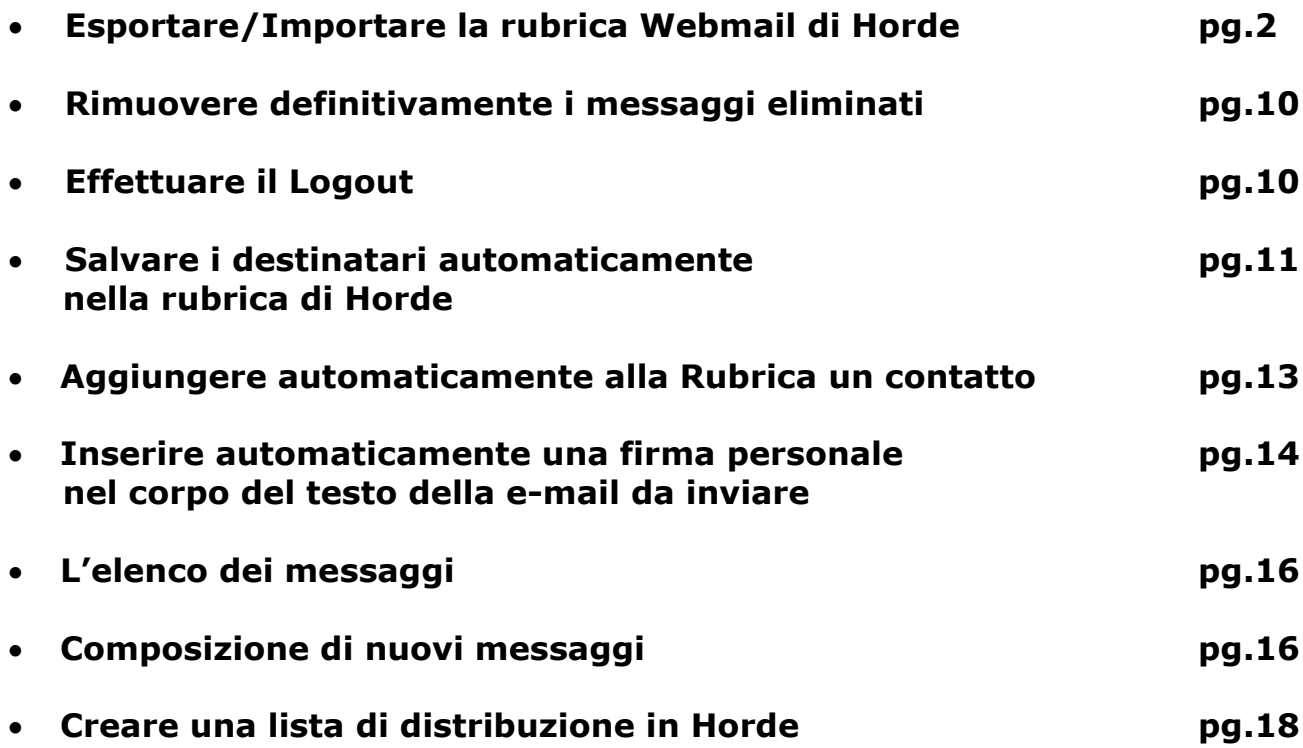

# **Esportare/Importare la rubrica Webmail Horde di Uniba, dalla vecchia versione alla nuova 5.1.4**

Il servizio Webmail consente a coloro ai quali è stata assegnata una casella postale di accedere ad essa da un qualsiasi computer connesso ad Internet.

Accedendo a Webmail dal portale UniBa, si presenterà la schermata di login dove l'utente dovrà inserire il suo nome utente e la password assegnati.

Ora vediamo come fare a trasferire la nostra rubrica presente sulla vecchia versione di Webmail.

### **1. Esportare la Rubrica dalla vecchia versione Webmail UniBa**

Accedere alla vecchia versione di Webmail andando all'indirizzo **[https://wmail.uniba.it](https://wmail.uniba.it/)**

Autenticarsi nel servizio Webmail

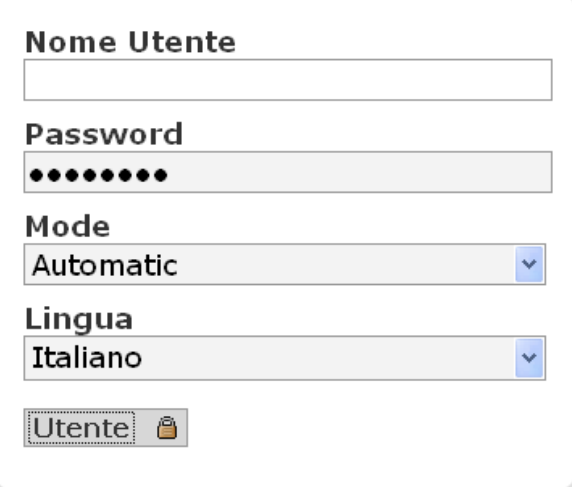

Per accedere alla rubrica è sufficiente cliccare, dal menu a sinistra, su "**Strumenti"** e successivamente su "**Rubrica"**

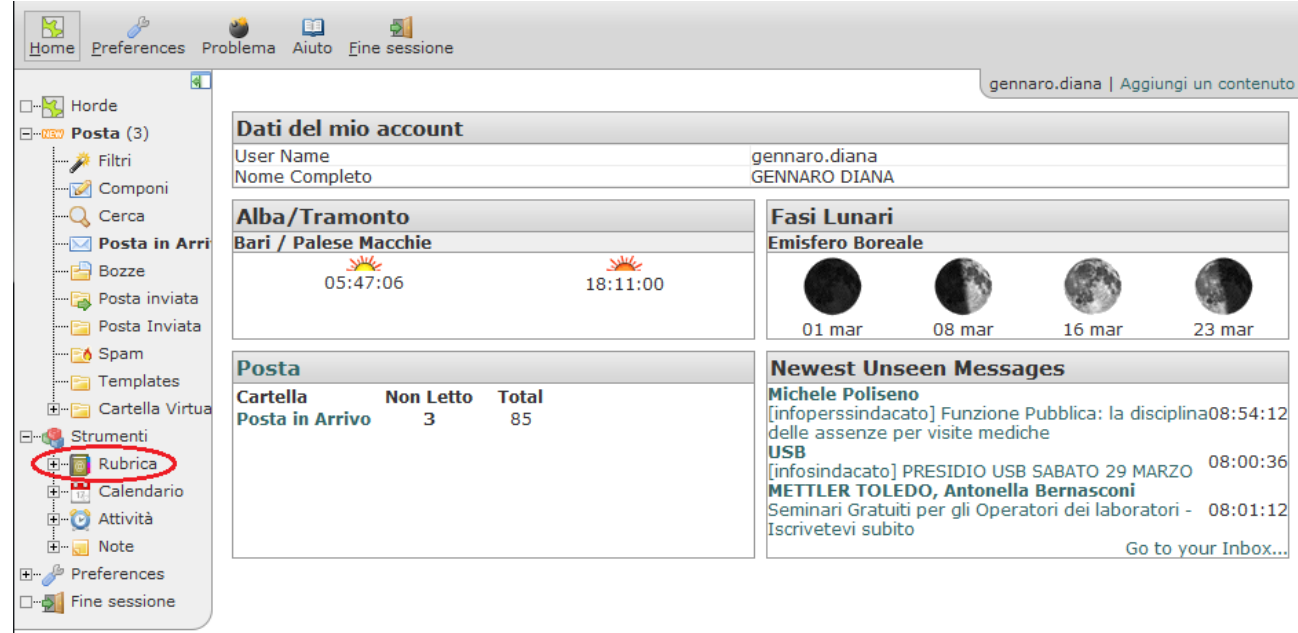

### cliccare sulla sotto sezione **"Address book"** per visualizzare i contatti da esportare

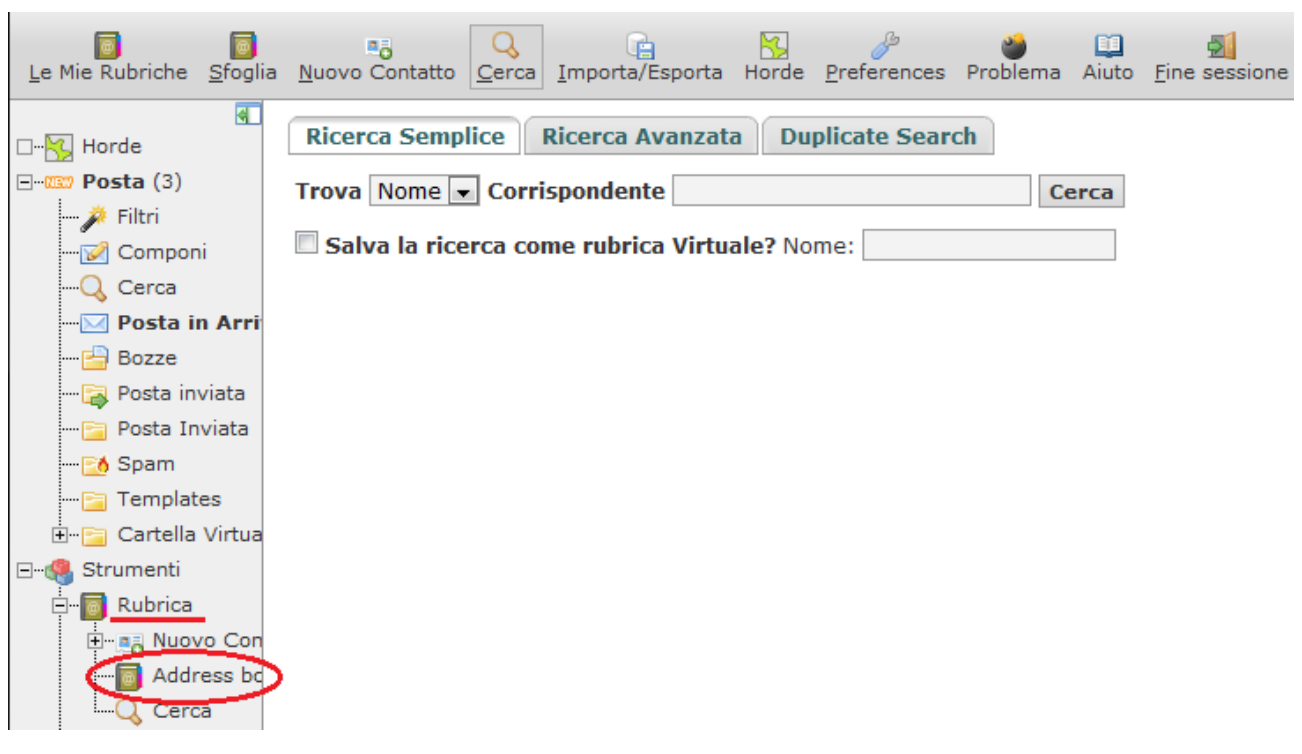

nella schermata che si apre selezionare tutti i contatti da esportare inserendo il flag nella casella della riga **"Nome"**, dopo cliccare sul tasto **"Esporta"** 

| Le Mie Rubriche Sfoglia Nuovo Contatto Cerca Importa/Esporta Horde Preferences Problema Aiuto Fine sessione | Aā.                                                             |                 |  |  |  |   |  |  |
|----------------------------------------------------------------------------------------------------|-----------------------------------------------------------------|-----------------|--|--|--|---|--|--|
| 死                                                                                                    |                                                                 |                 |  |  |  |   |  |  |
| Address book of gennaro.diana $\mathbb Q$<br>$\Box$ $\Xi$ Horde                                             |                                                                 |                 |  |  |  |   |  |  |
| $\Box$ 2327 Posta (1)                                                                                       | Elimina   Modifica   Esporta   Aggiungi   in una Lista Contatti |                 |  |  |  | ▼ |  |  |
|                                                                                                    | $\nabla$ step $\sim$ Nome                                       |                 |  |  |  |   |  |  |
| <b>Componi</b>                                                                                              | Gennaro Diana<br>호토<br>Q                                        |                 |  |  |  |   |  |  |
| $\Box Q$ Cerca                                                                                              | 周目                                                              | Gennaro Diana   |  |  |  |   |  |  |
| - ⊠ Posta in Arri                                                                                           | $J\varnothing$<br>真目                                            | Gennaro Diana 2 |  |  |  |   |  |  |
| $\Box$ Bozze                                                                                                | V A 国外 Nuova lista                                              |                 |  |  |  |   |  |  |
| <b>Posta inviata</b>                                                                                        |                                                                 |                 |  |  |  |   |  |  |
| <b>Fall Posta Inviata</b>                                                                                   |                                                                 |                 |  |  |  |   |  |  |
| ⊢⊩ <mark>F∧</mark> Spam                                                                                     |                                                                 |                 |  |  |  |   |  |  |
| - Fanplates                                                                                                 |                                                                 |                 |  |  |  |   |  |  |
|                                                                                                    |                                                                 |                 |  |  |  |   |  |  |
| <b>E-F Cartella Virtua</b>                                                                                  |                                                                 |                 |  |  |  |   |  |  |
| □ Strumenti                                                                                                 |                                                                 |                 |  |  |  |   |  |  |
| Rubrica                                                                                                    |                                                                 |                 |  |  |  |   |  |  |
| 日 日 Nuovo Con                                                                                               |                                                                 |                 |  |  |  |   |  |  |
| Address bd                                                                                                  |                                                                 |                 |  |  |  |   |  |  |
| Cerca                                                                                                    |                                                                 |                 |  |  |  |   |  |  |

*N.B. Selezionare e assicurarsi che il formato di esportazione sia vCard*

nella finestra **"Esporta Rubrica",** dal menu a tendina di **"Seleziona il formato in cui esportare"** selezionare il formato **"vCard"**

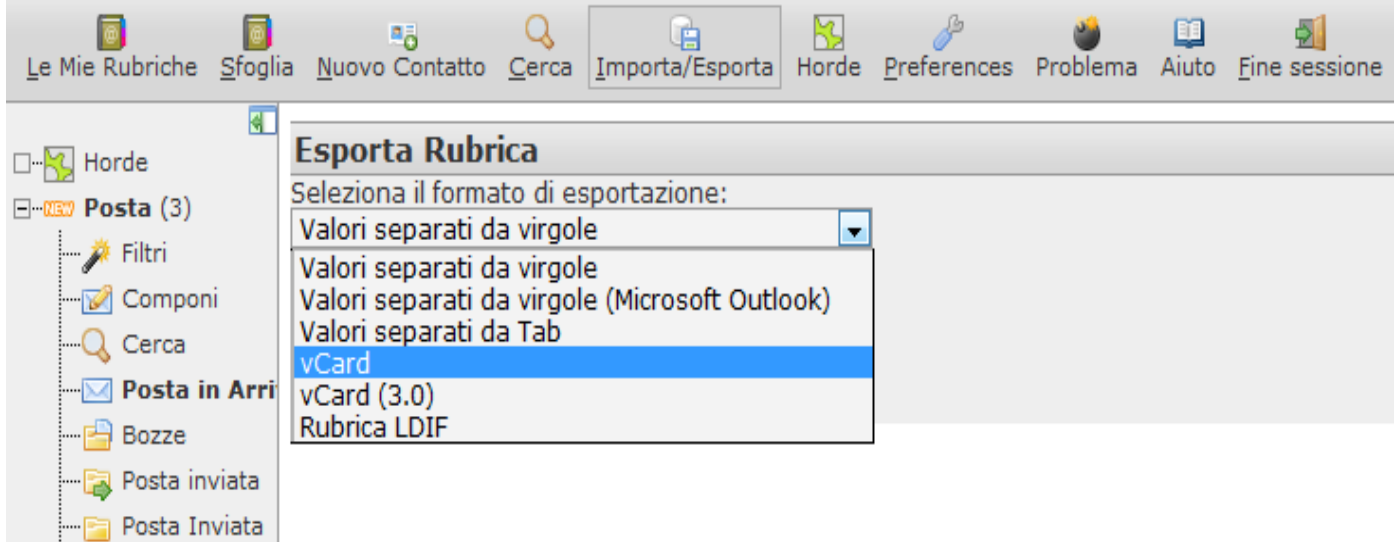

### successivamente cliccare su **"Esporta"**

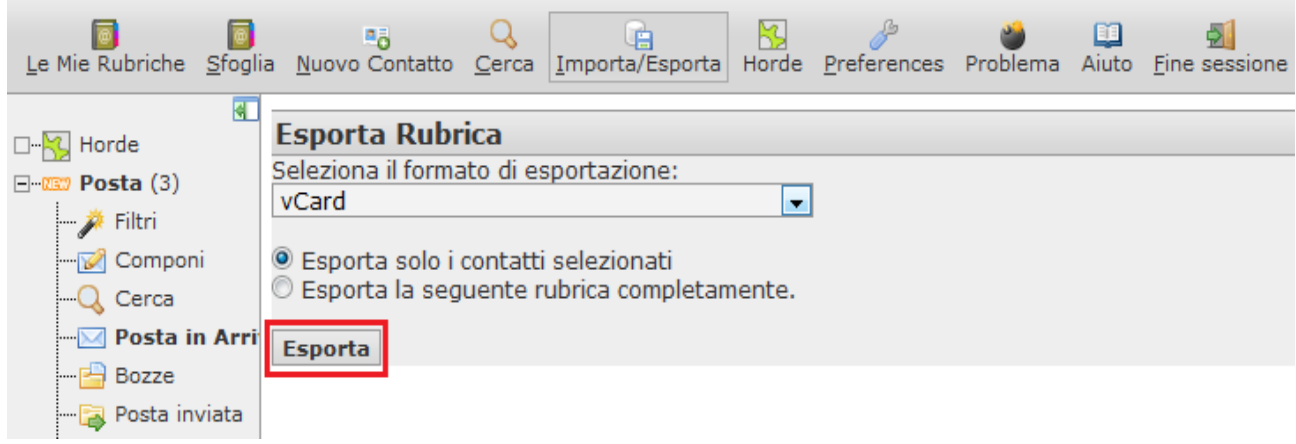

### su **"Salva file"** e dopo su **"OK" (fare attenzione al percorso in cui salvare il file vCard)**

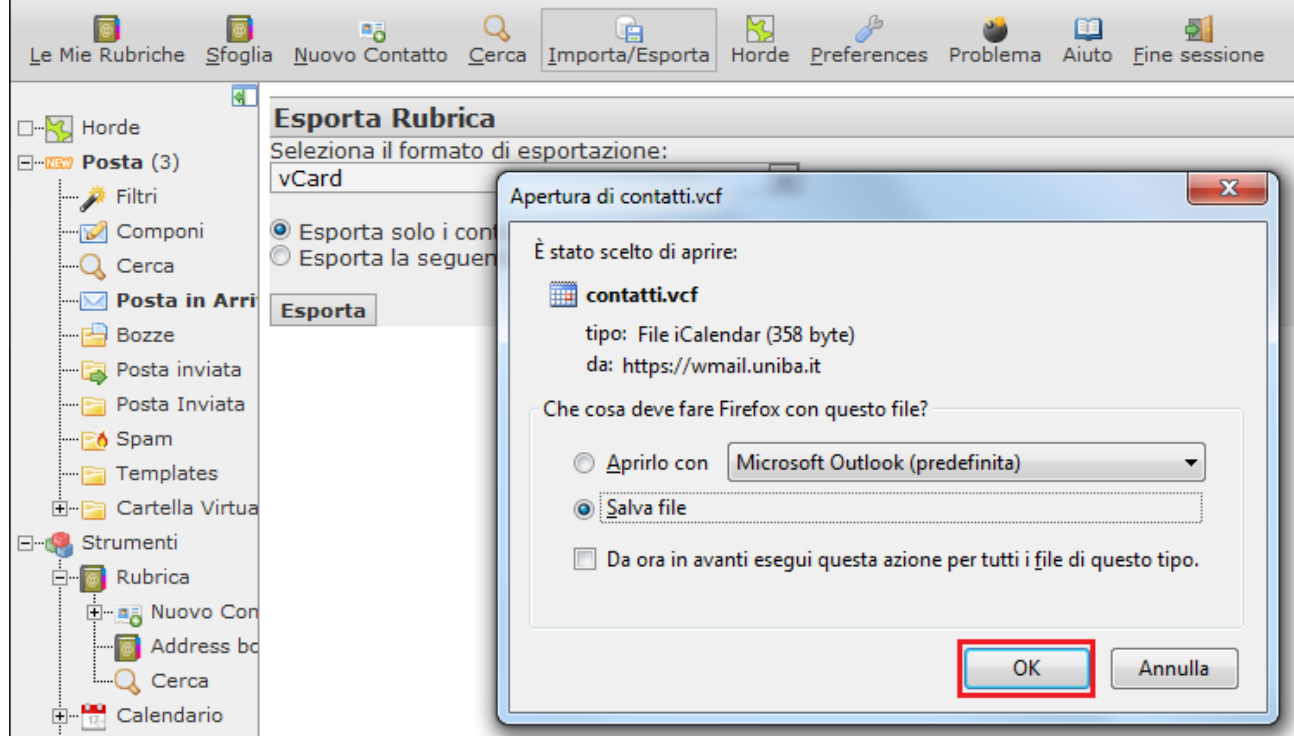

Il file salvato è pronto per essere importato nella nuova versione Webmail UniBa di Horde.

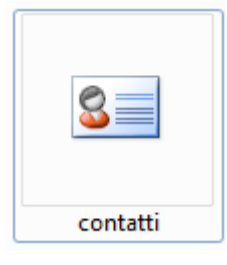

# **2. Importare Rubrica vCard nella nuova versione Webmail UniBa ( Horde 5.1.4. )**

Effettuare il login alla nuova versione di Webmail dal portale UniBA:

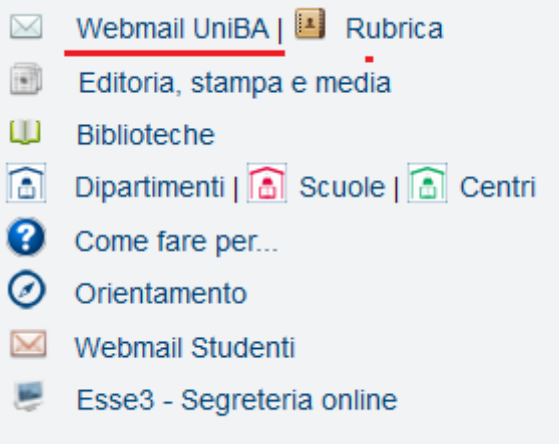

inserire il nome utente e la password assegnati

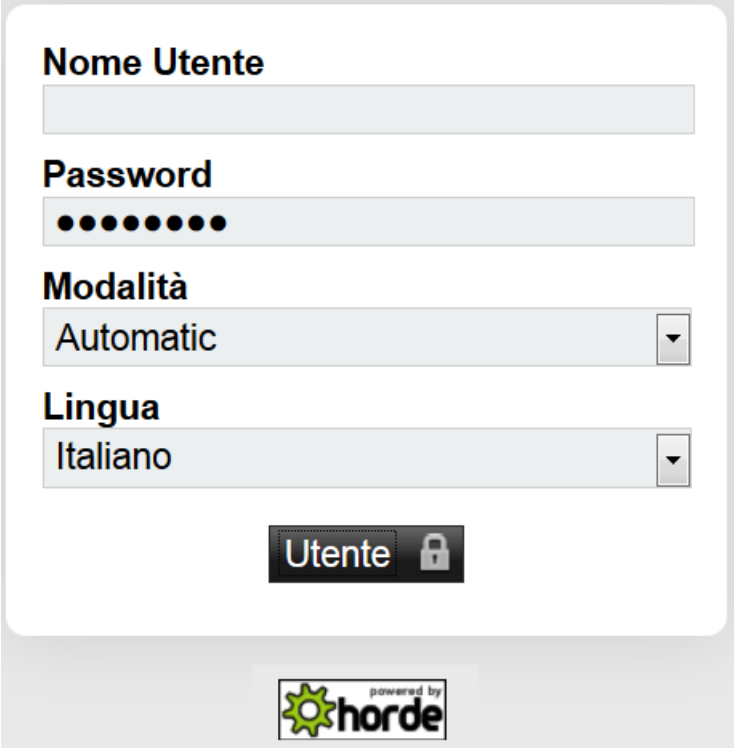

Se il login ha avuto successo, si passerà alla schermata principale del sistema. La schermata principale presenta una serie di pulsanti nella barra superiore, selezionando **"Posta in arrivo"** si visualizzano i messaggi presenti, qualora ovviamente ve ne siano.

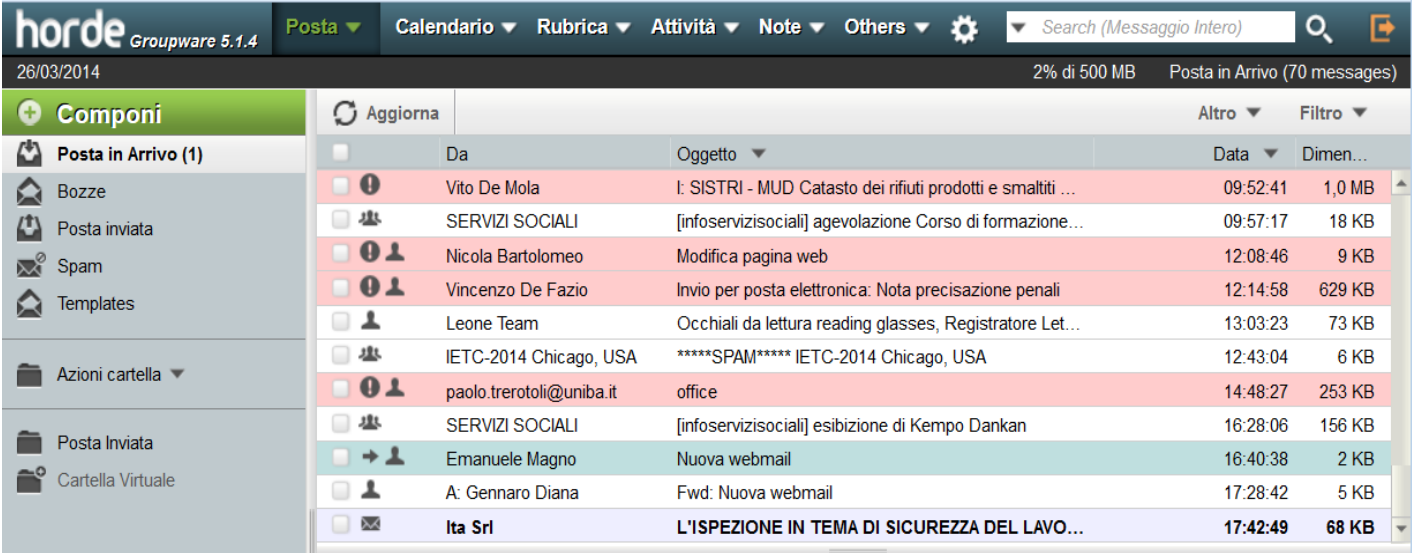

Nella pagina scegliere, dal menu in alto, **"Rubrica"** per procedere manualmente con l'importazione del file vCard esportato precedentemente. Successivamente cliccare su **"Importa/Esporta"** dal menu a sinistra

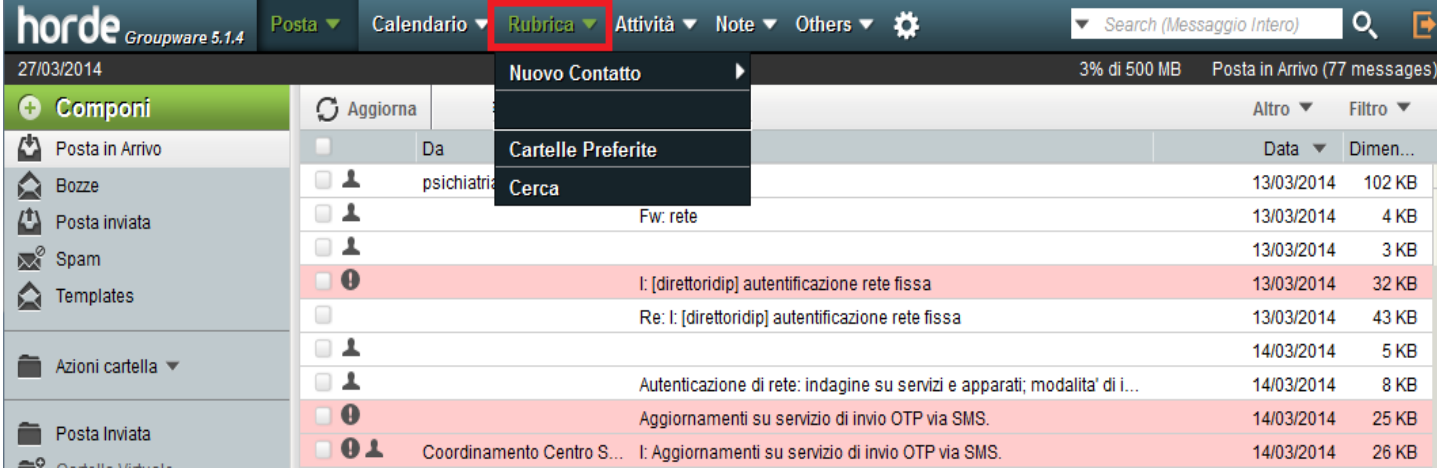

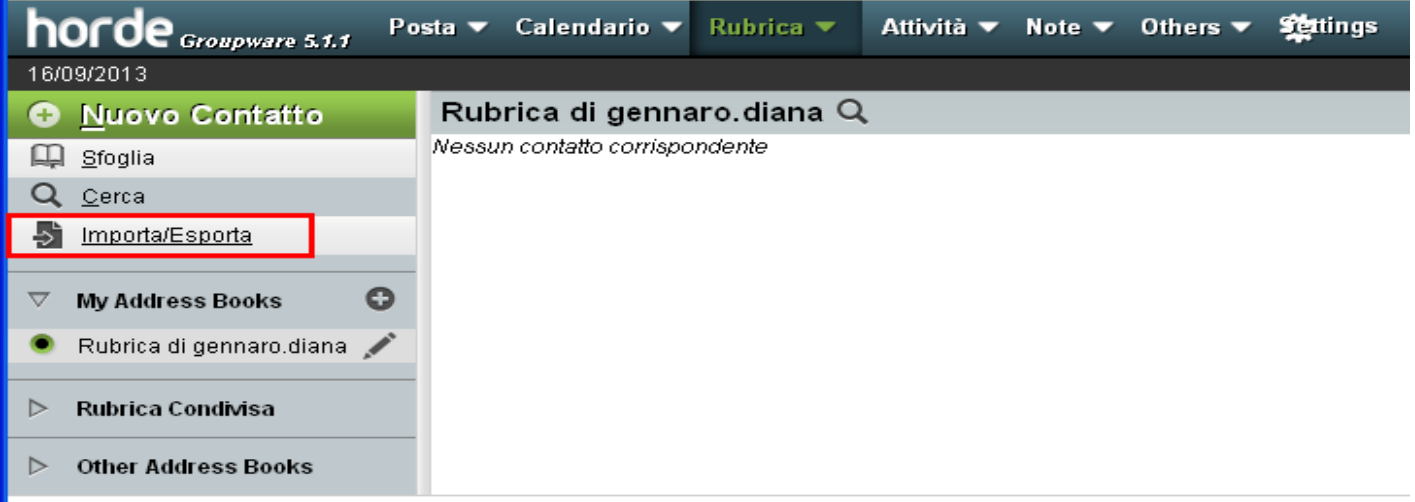

nella sezione **"Importazione Rubrica, step 1"** dal menu a tendina di **"Seleziona il formato in cui importare"** selezionare **"vCard"** 

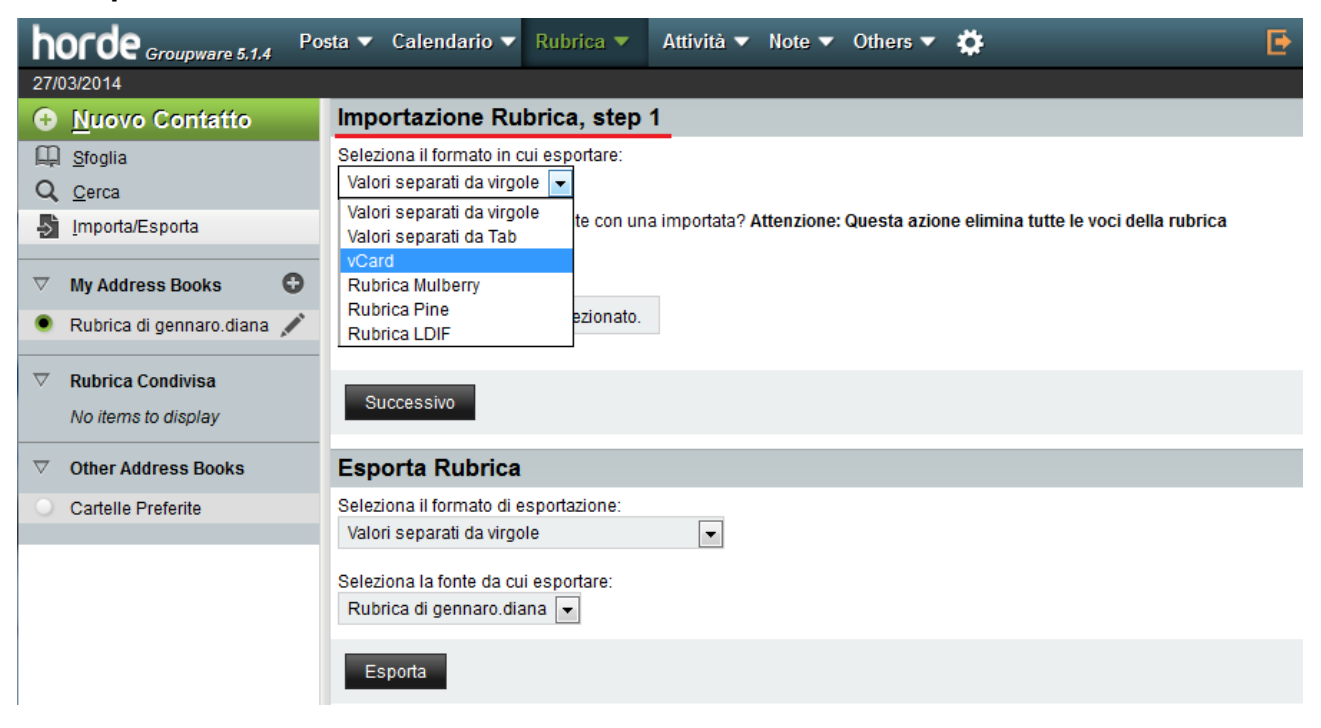

dopo andare su **"Sfoglia"** per selezionare e importare il file vCard precedentemente esportato. Cliccare su **"Successivo"**

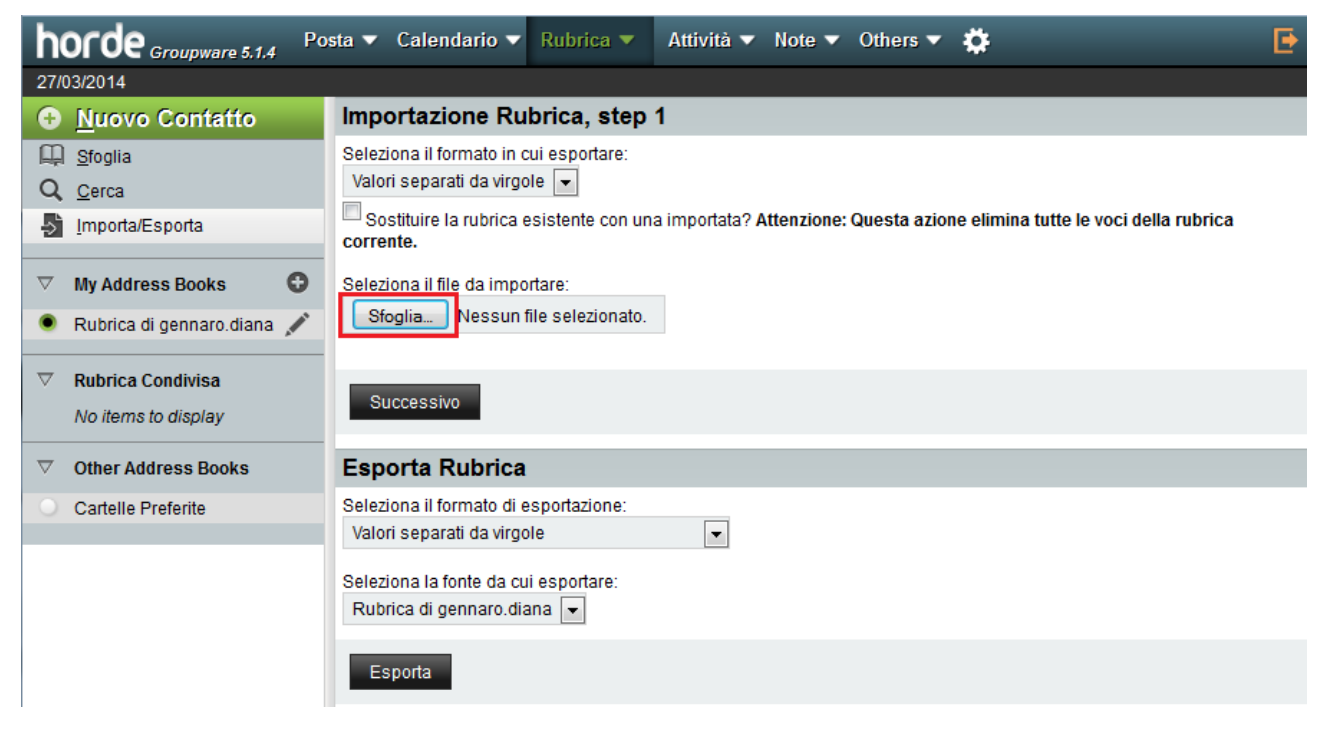

Se l'importazione del file vCard con la nostra rubrica è andata a buon fine, comparirà un popup in cui si comunica che la procedura è stata effettuata con successo

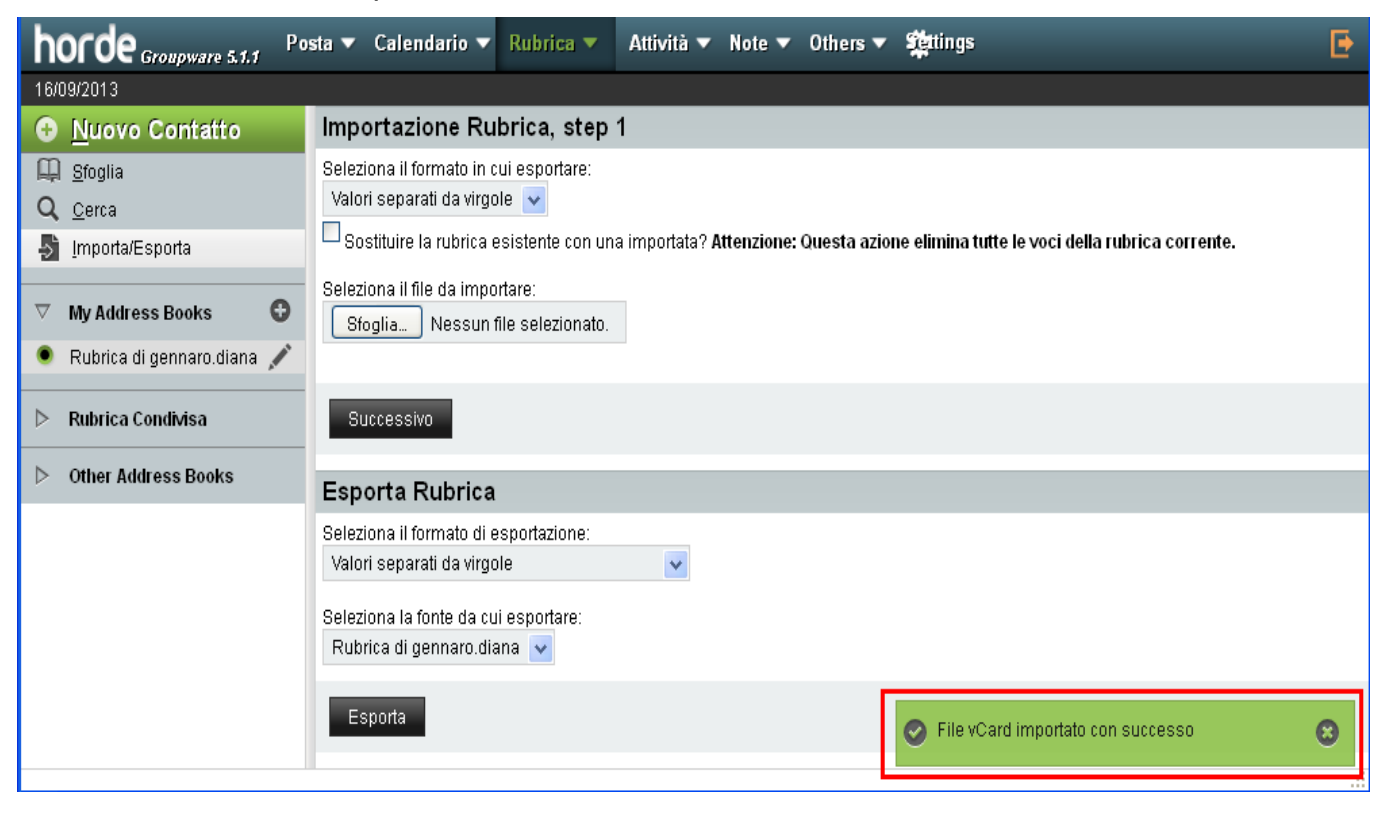

In seguito, cliccando sulla nostra rubrica, dal menù a sinistra potremo verificare se i contatti sono stati importati, inserendo un nominativo nel campo "Trova"  $\rightarrow$  "Corrispondente" e successivamente cliccando su **"Cerca"**

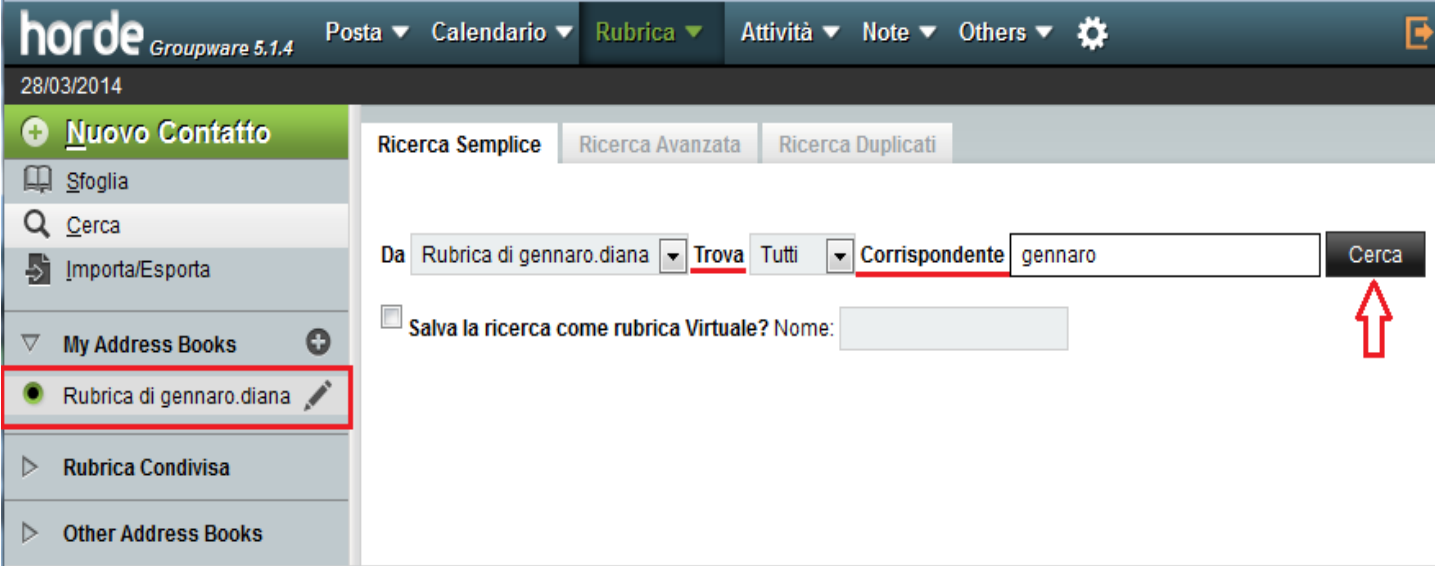

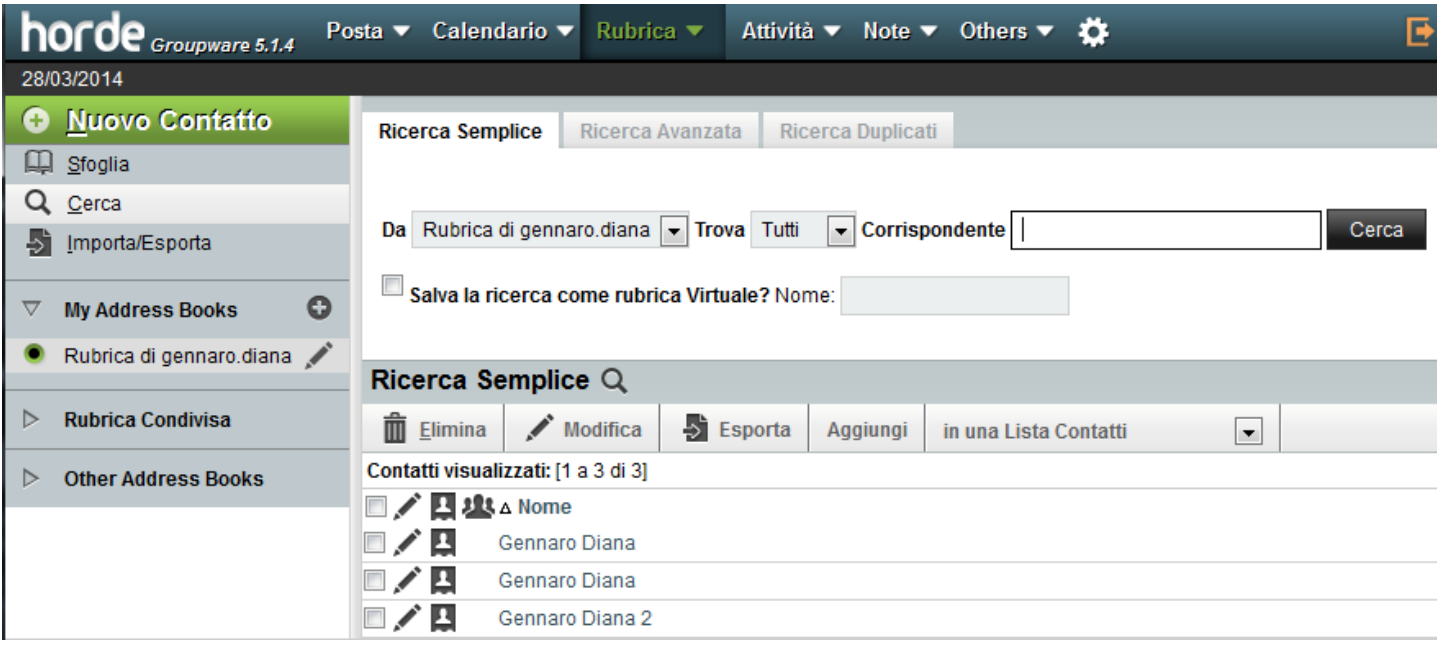

# **Rimuovere definitivamente i messaggi eliminati**

Procedura:

- 1. Selezionare il messaggio da eliminare
- 2. Cliccare su **m** Elimina
- 3. Cliccare su **"Altro"**
- 4. Dal menu a tendina selezionare **"Rimuovi Eliminati"**

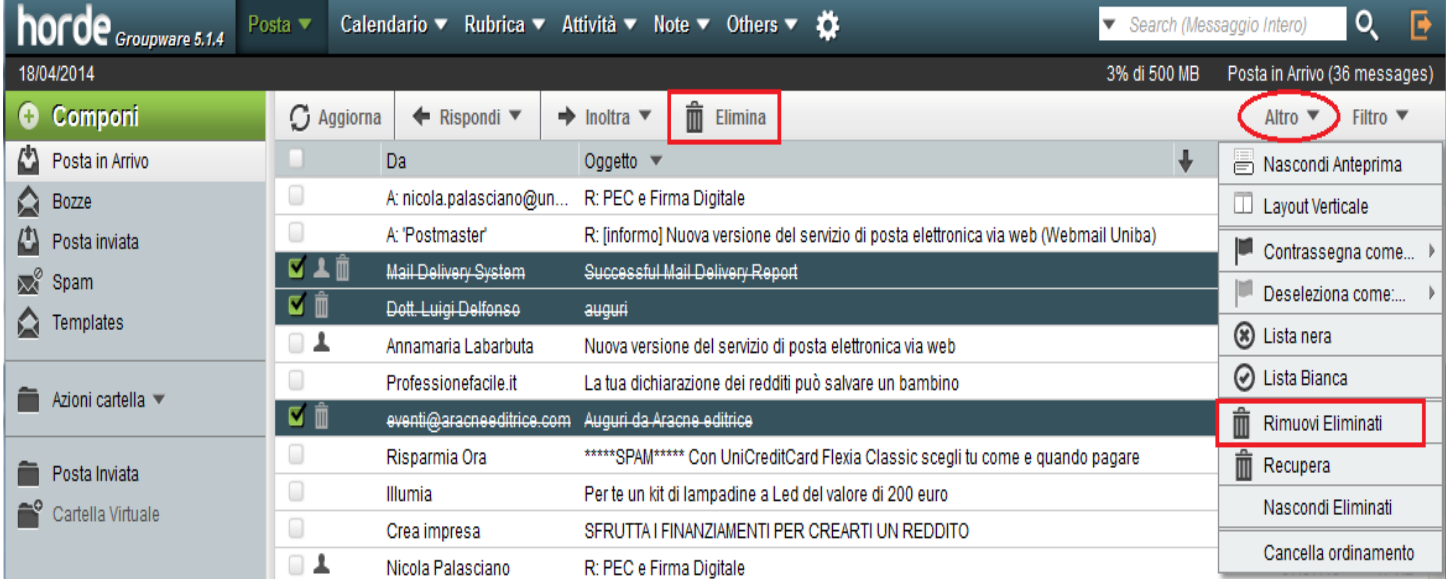

Per effettuare il **"Logout"**, cliccare sulla freccia posizionata in alto a destra.

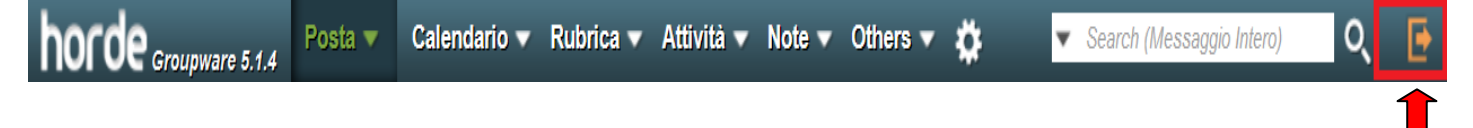

# **Salvare i destinatari automaticamente nella rubrica di Horde.**

Horde da la possibilità di salvare automaticamente i destinatari a cui si invia una email procedendo come segue: nella schermata principale di Horde 5.1.4 cliccare sull'icona  $\bullet$  dal menu in alto. Scegliere **"Preferenze"** e dopo **"Posta"**

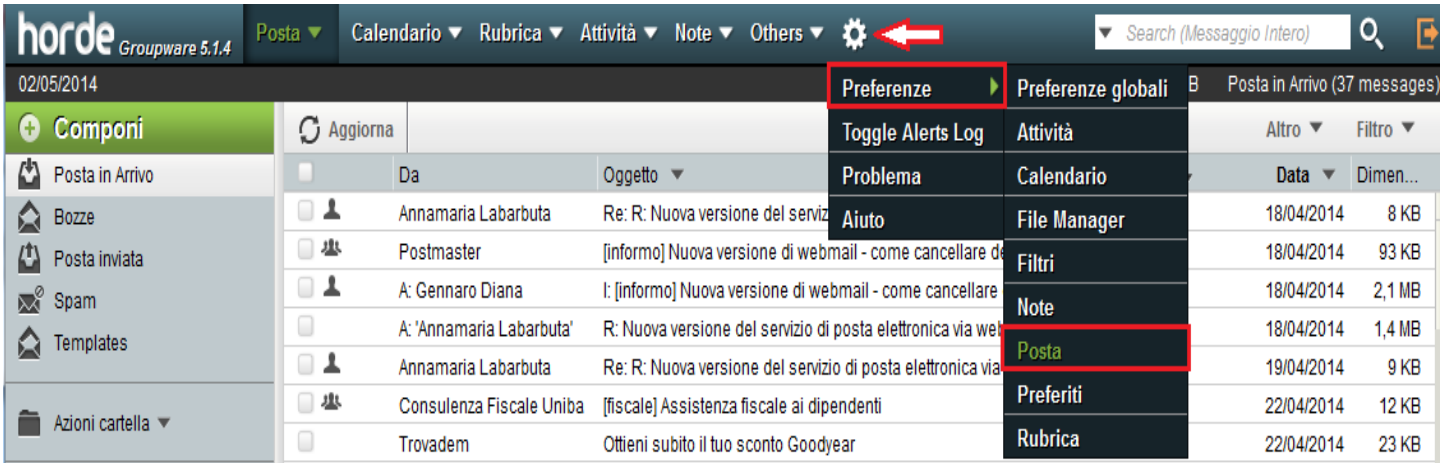

#### Nella schermata che si apre scegliere **"Rubriche"**

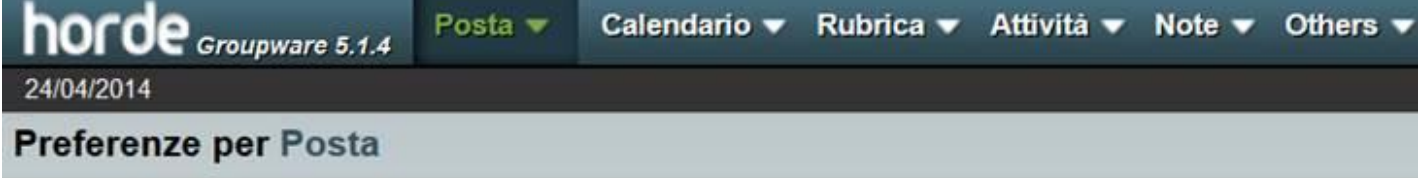

### Generale

Informazioni Personali

Modifica nome, indirizzo, e firma che verranno visualizzati dalle persone che leggono e rispondono ai tuoi messaggi.

#### **Ricerche Salvate**

Gestione ricerche salvate

#### Filtri

Create filtering rules to organize your incoming mail, sort it into mailboxes, and delete spam.

#### **Richieste Eventi**

Configurare come le richieste di eventi o riunioni devono essere trattati.

### **Nuovo**

Composizione Configurare la modalità di invio mail.

**Compose Templates** Edit compose templates.

Risposte Configurare come rispondere alla posta.

Bozze Gestione bozze.

Posta Inviata Manage sent mail.

Rubriche Select address book sources for adding/searching. Inserire il segno di spunta nella casella **"Salva i destinatari automaticamente alla rubrica default?"**

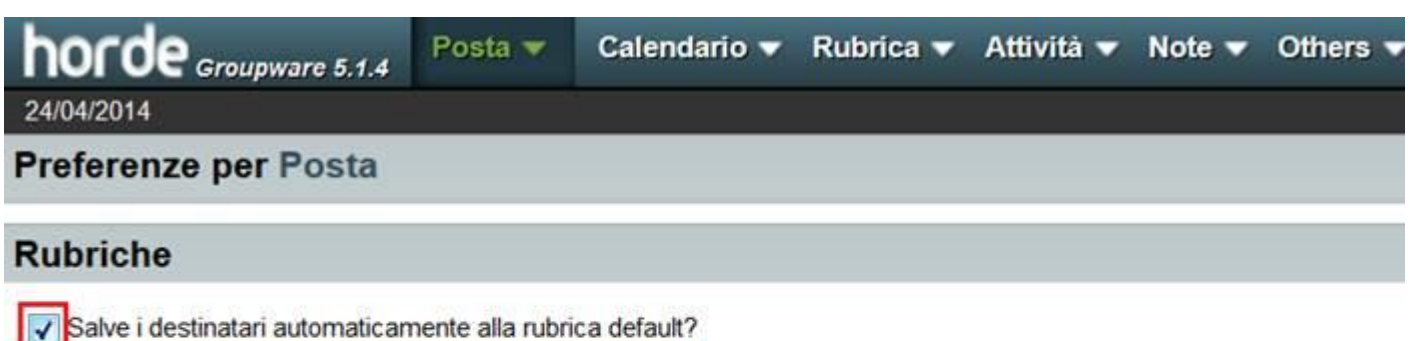

√ Carica tutti i contatti quando mostri schermo contatti? (se disabilitato vedrai solo i contatti che ricerchi esplicitamente)

Scegli l'ordine delle rubriche in cui cercare quando si espandono gli indirizzi.

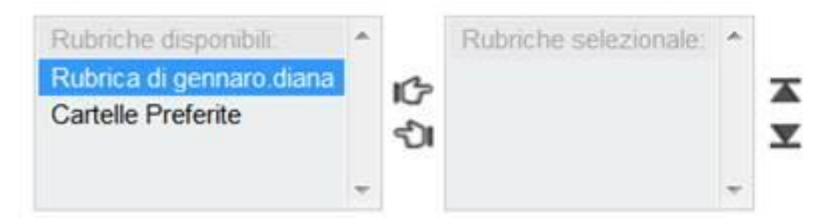

Inoltre, quando si digitano alcune lettere iniziali del nome del destinatario nelle righe A o Cc il sistema suggerisce automaticamente l'indirizzo completo solo se è già presente una "Rubrica" e il contatto è incluso nella stessa.

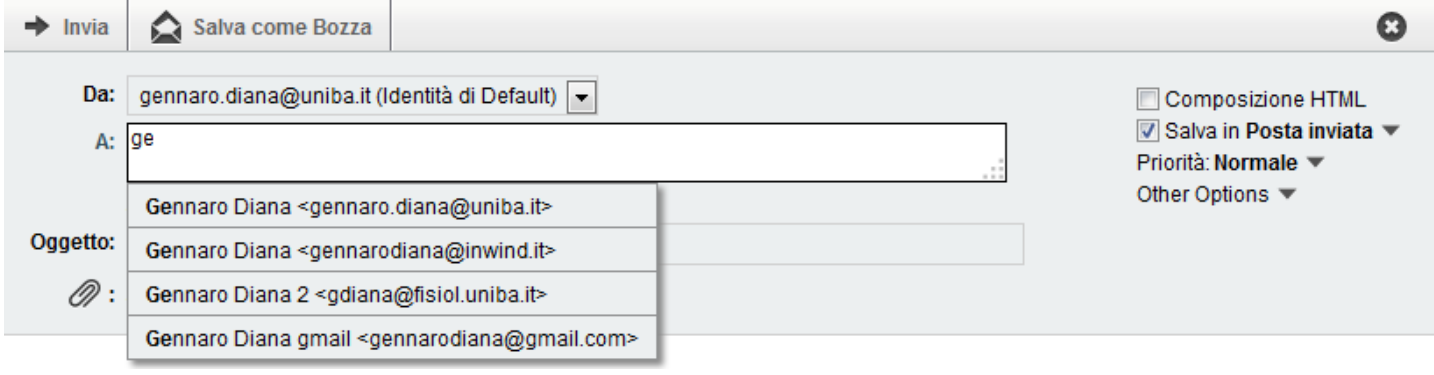

# **Aggiungere automaticamente alla Rubrica un contatto**

Horde da la possibilità di salvare automaticamente da una e-mail ricevuta, il contatto.

horde Groupware 5.1.4 Posta  $\bullet$ Calendario ▼ Rubrica ▼ Attività ▼ Note ▼ Others ▼ 23 23/07/2014 4% d **O** Componi C Aggiorna ← Rispondi ▼  $\rightarrow$  Inoltra  $\rightarrow$  $\hat{m}$  Elimina Posta in Arrivo Da Oqqetto  $\bullet$ ø ActionAid Questa estate parti per un viaggio indimenticabile insieme ad ActionAid! Bozze ⌒

Tasto sinistro sul contatto da memorizzare, dal menu a tendina che si apre cliccare su **Aggiungi alla Rubrica.** Il contatto verrà automaticamente inserito nella rubrica personale.

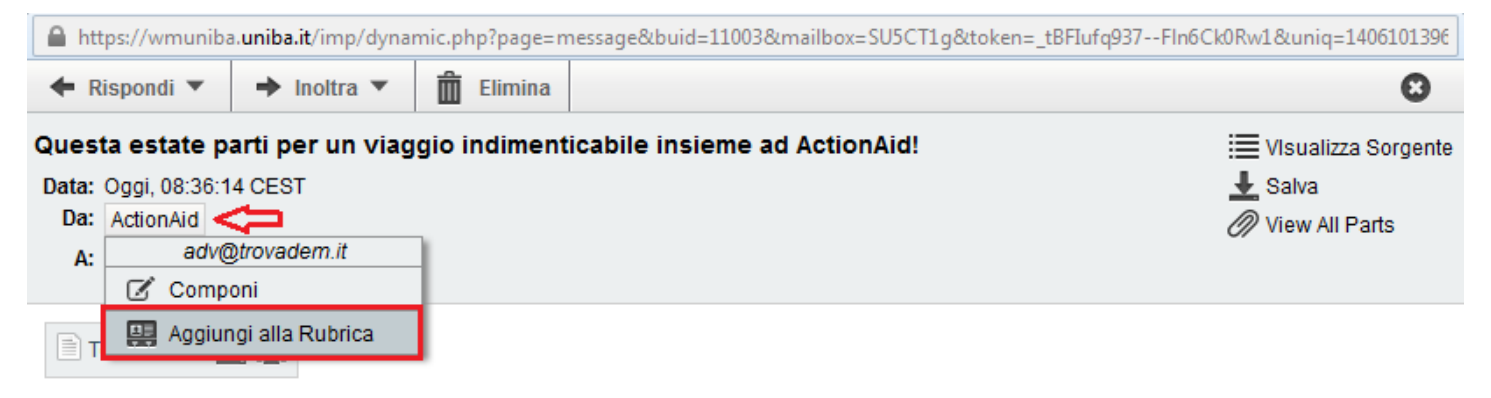

Aprire con un doppio clic l'e-mail ricevuta della quale si vuole salvare il contatto

### **Inserire automaticamente una firma personale nel corpo del testo della e-mail da inviare**

Horde da la possibilità di creare una firma personale che verrà inserita automaticamente alla fine di ogni messaggio inviato. Procedere come segue:

nella schermata principale di Horde 5.1.4 cliccare sull'icona  $\bullet$  dal menu in alto. Scegliere **"Preferenze"** e dopo **"Posta"**

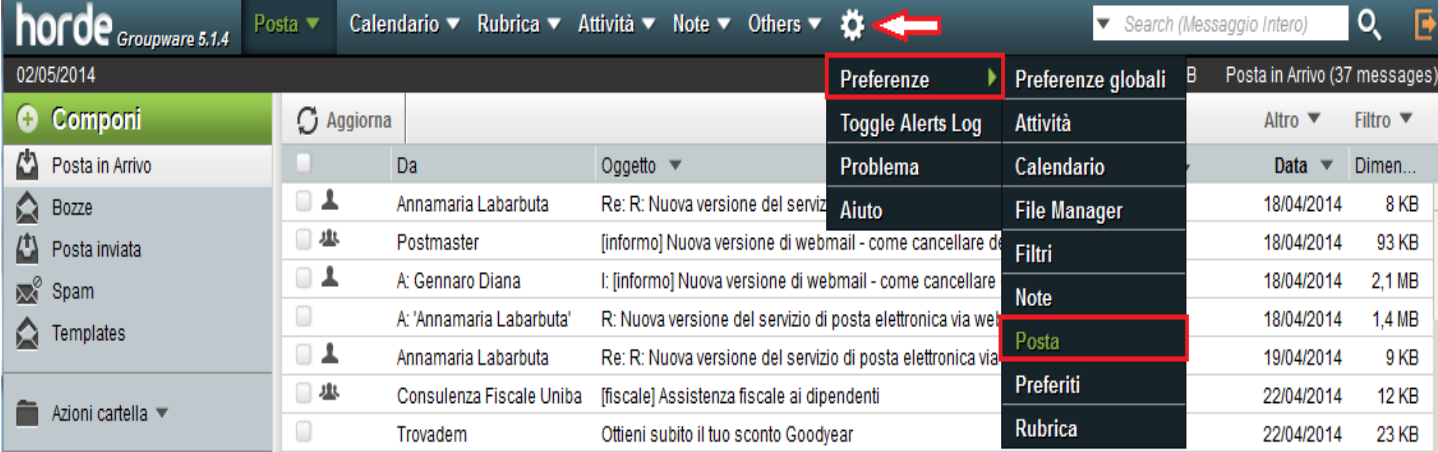

Nella schermata che si apre scegliere **"Informazioni Personali"**

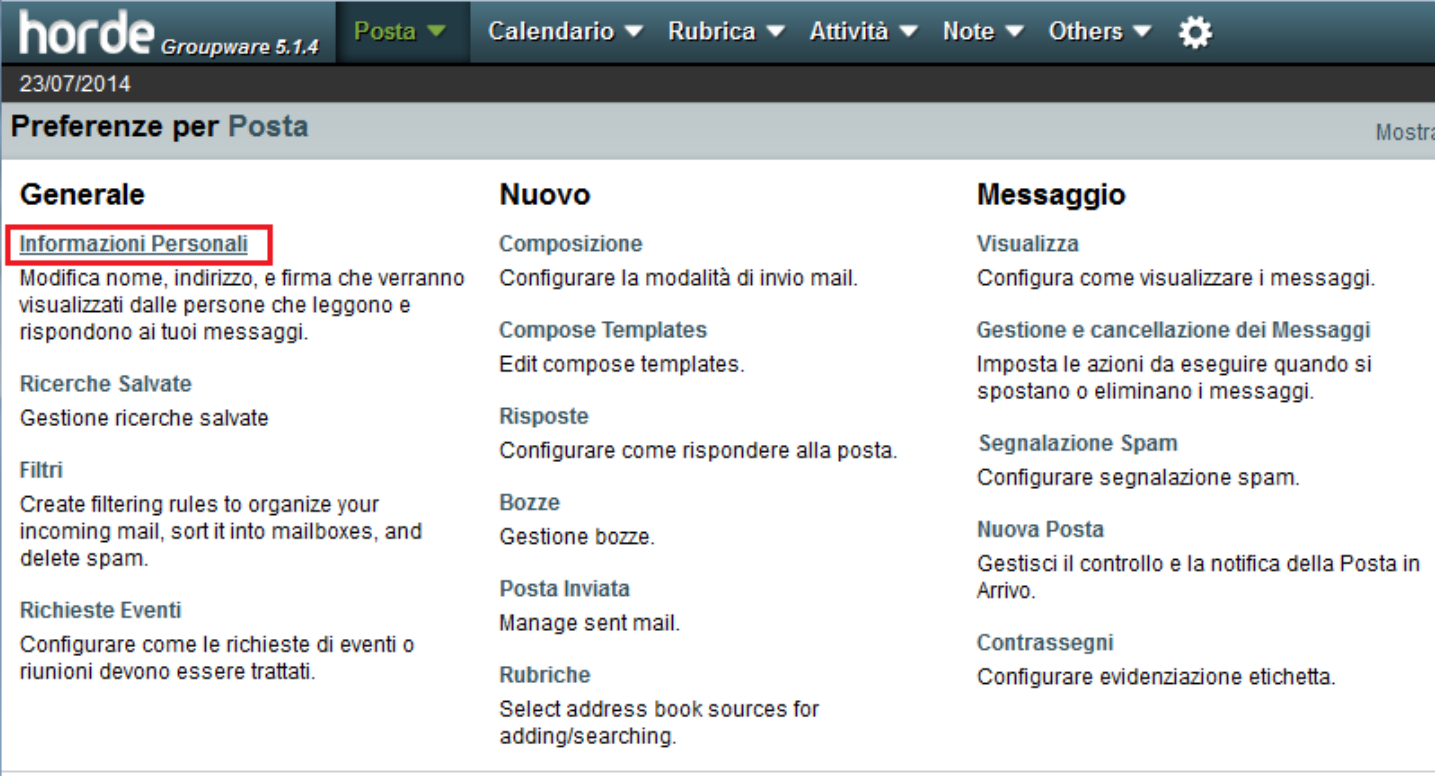

Nella maschera che si apre, andare a **"La tua firma"** ed inserire i dati della propria firma che saranno visualizzati dal destinatario.

**N.B.** se per la composizione della e-mail da inviare è stato scelto il formato editor HTML, la firma va inserita anche nella parte di maschera indicata con **"Your signature to use when composing with the HTML editor".** Inseriti i dati della propria firma cliccare su **"Salva"**

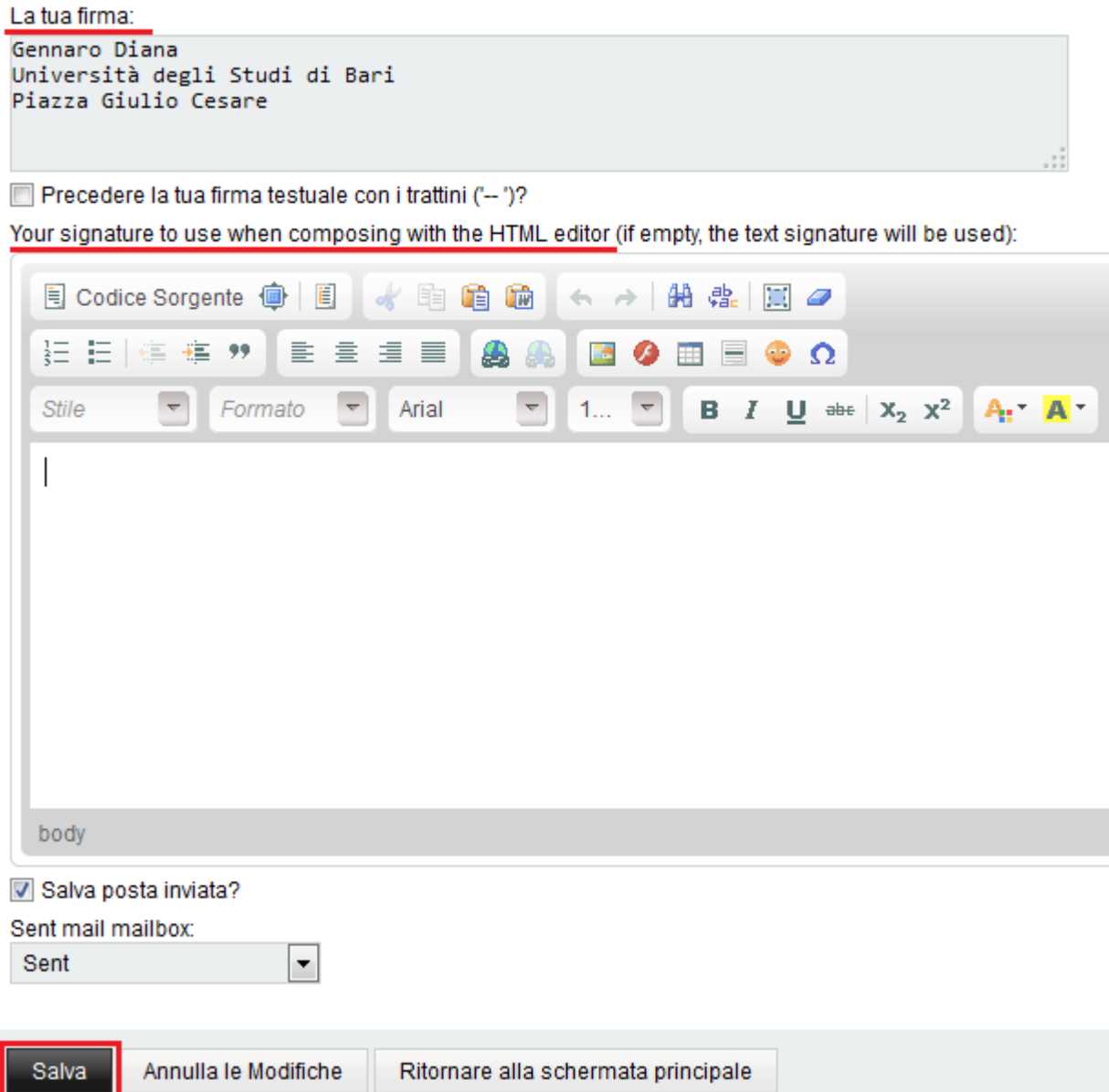

*Importante: Horde nel corpo del testo della e-mail che si compone non fa visualizzare la firma creata ma, chi riceverà la e-mail visualizzerà regolarmente la firma creata ed inserita con le funzioni di Horde sopra descritte.*

### **L'elenco dei messaggi**

Occupa la maggior parte della schermata e, selezionando un messaggio, viene proposta l'anteprima nel riquadro sottostante. Cliccando con il destro su un messaggio, viene visualizzato un menù contestuale che permette di compiere alcune operazioni su quel messaggio come, ad esempio, inserire il mittente nella propria lista nera per non ricevere più messaggi da questo (o nella lista bianca nel caso in cui i messaggi provenienti da questo mittente siano contrassegnati come spam), contrassegnare il messaggio come già letto, eliminare il messaggio o recuperare il messaggio nel caso sia stato erroneamente cancellato.

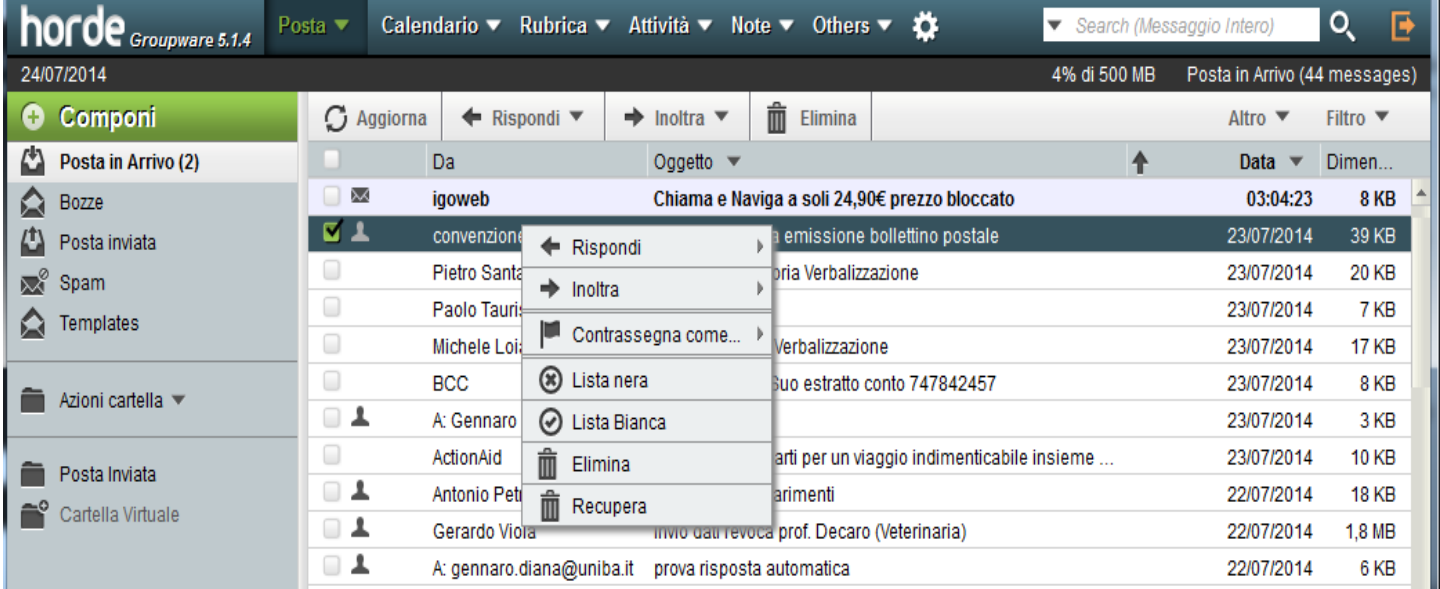

Selezionando un messaggio e trascinandolo con il mouse su una cartella, il messaggio viene spostato in quella cartella, mentre se dopo aver selezionato un messaggio si preme il tasto **"Canc"**, il messaggio viene spostato nel cestino.

### **Composizione di nuovi messaggi**

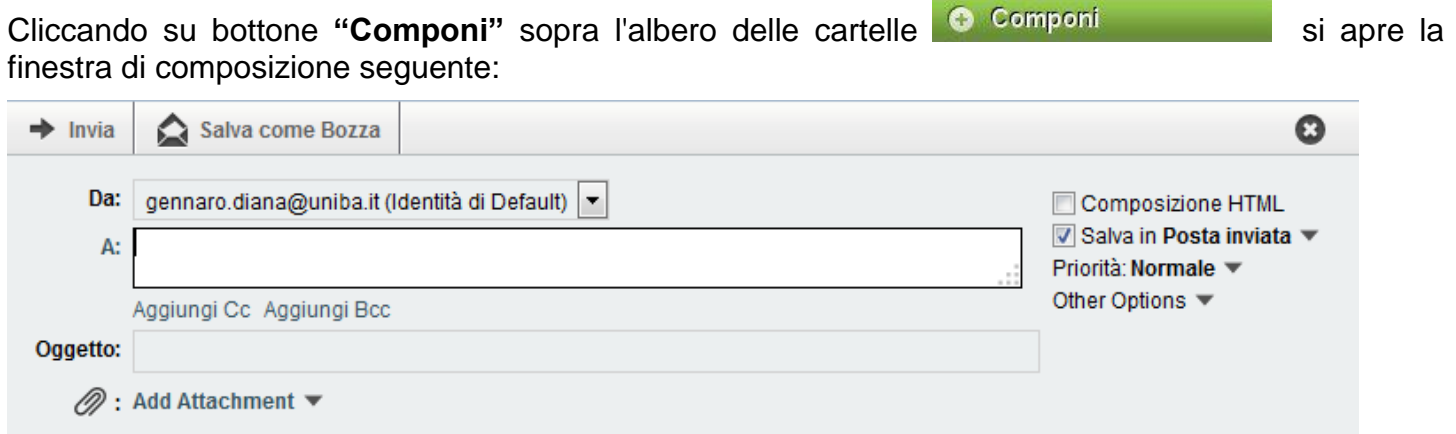

**Scrivendo** nel campo **A:** l'indirizzo del destinatario, viene attivata la funzione di completamento automatico, che propone gli indirizzi presenti nelle rubriche dell'utente che contengono i caratteri che si stanno digitando. La funzione si attiva a partire dal terzo carattere digitato.

**Cliccando**, invece, direttamente sulla dicitura "A:", a sinistra del campo di immissione, viene aperta una finestra che permette di scegliere il destinatario direttamente dalla rubrica.

**N.B.** La rubrica predefinita è quella personale dell'utente; se si vuole cambiare, selezionarne un'altra dal menù a tendina.

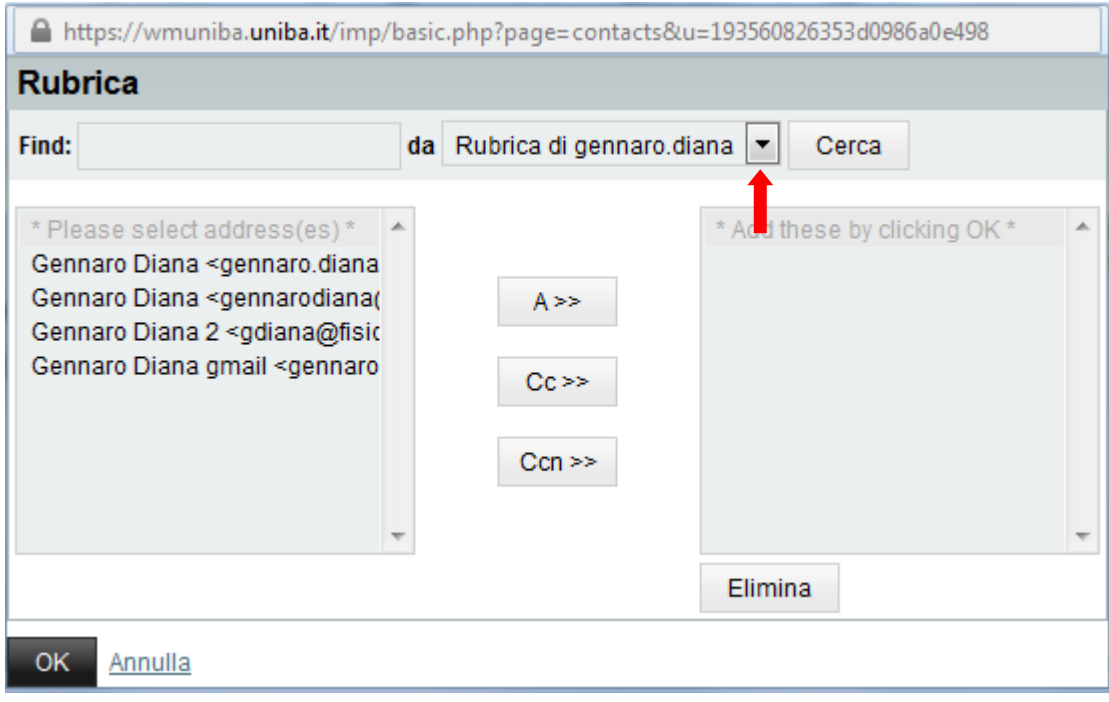

A destra dei campi di immissione sono presenti alcune opzioni, che permettono di scegliere se:

- 1. comporre il messaggio in HTML o in testo semplice;
- 2. salvare il messaggio nella cartella Posta inviata;
- 3. la priorità del messaggio;
- 4. dalla voce **"Other Options"** è possibile scegliere se richiedere o no la conferma di lettura;

Composizione HTML  $\triangledown$  Salva in Posta inviata  $\blacktriangledown$ Priorità: Normale ▼ Other Options

### **Creare una lista di distribuzione**

Per creare una lista di distribuzione, è necessario che i contatti da inserire in questa lista siano già presenti in una rubrica.

### *Procedura:*

La prima cosa da fare, è creare una nuova rubrica che racchiuderà la nostra lista di distribuzione. Clicchiamo sul menu **"Rubrica"** in alto e selezioniamo dal menu a tendina una delle rubriche presenti. (*Selezioniamo quella dalla quale si vuole creare la lista di distribuzione).*

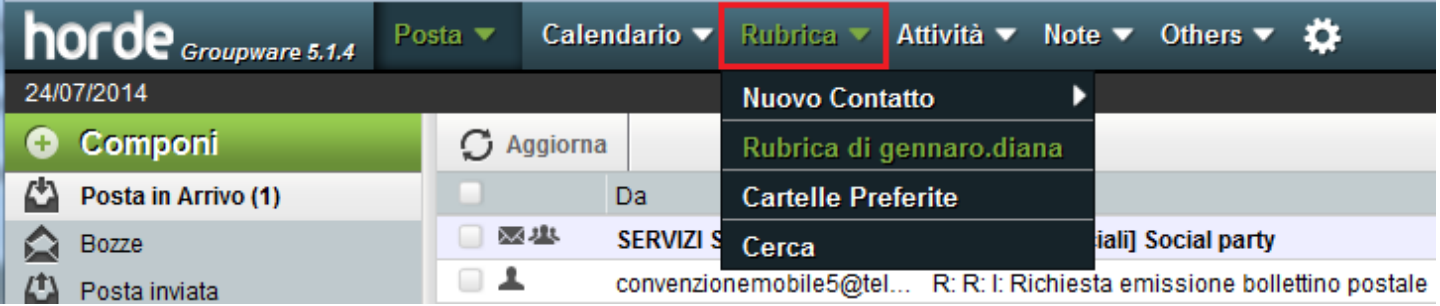

Nella finestra che si apre, scegliere dal menù a tendina **"in una Lista Contatti"** la rubrica dove andremo a selezionare i contatti.

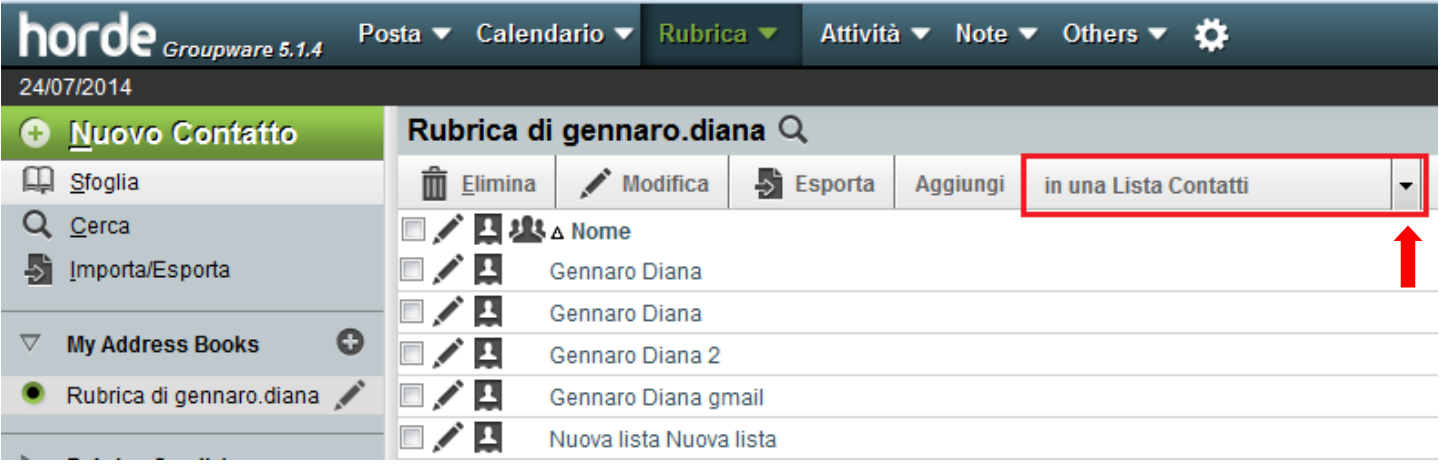

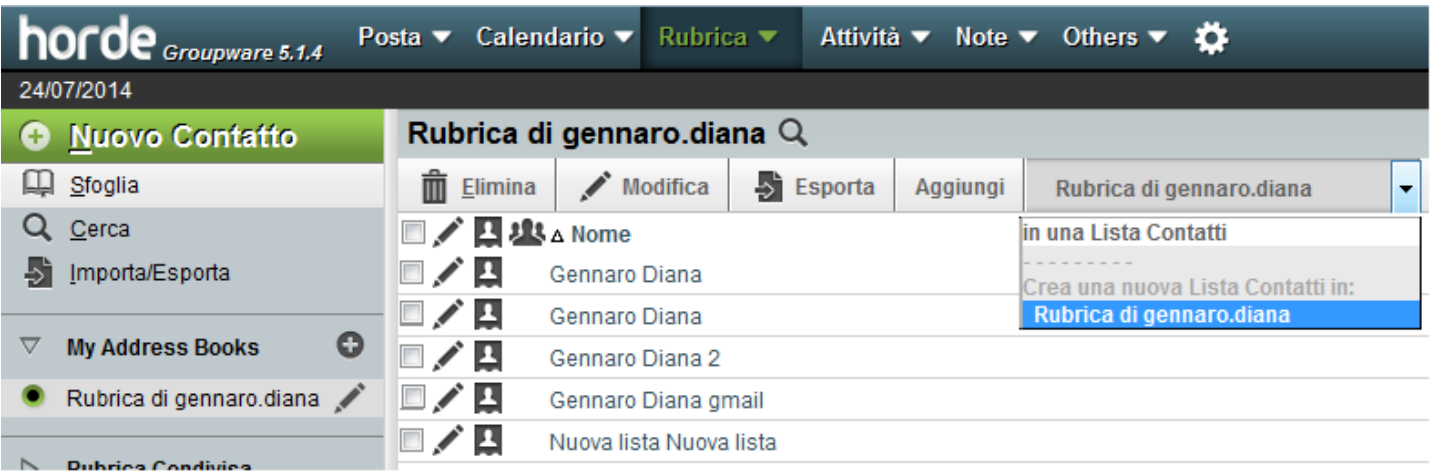

Selezioniamo i contatti da inserire nella lista di distribuzione e clicchiamo su **"Aggiungi",**

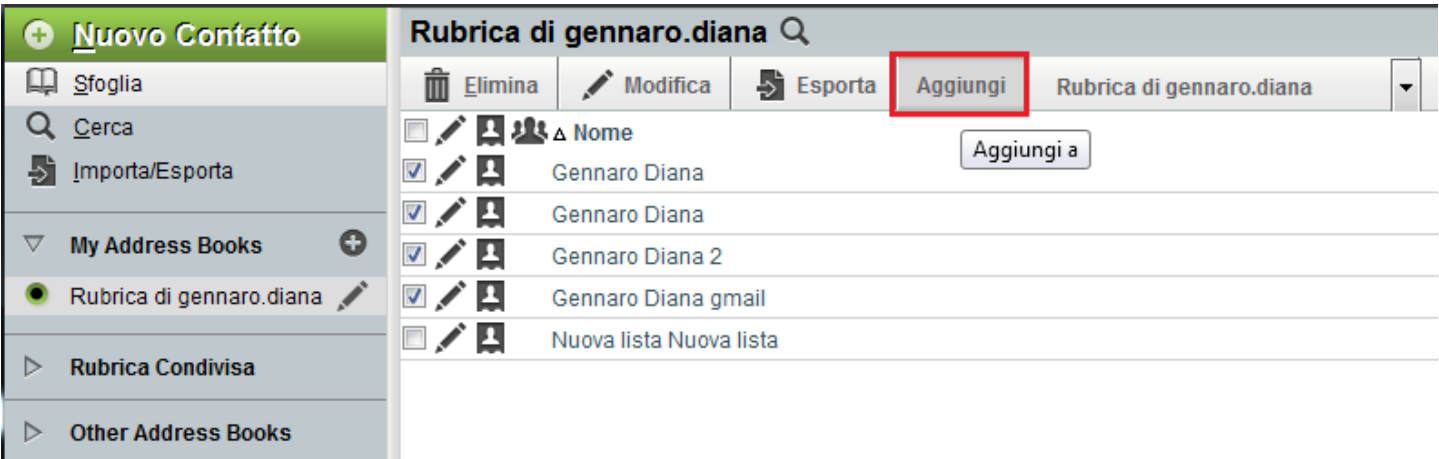

verrà chiesto di inserire un nome alla nuova lista, ad esempio Lista 1, dopo cliccare su  $\rightarrow$ OK

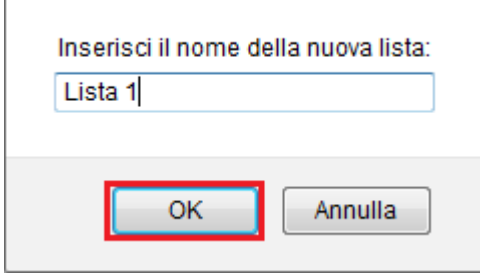

r

Creata la lista, Horde visualizzerà i messaggi di procedura avvenuta con successo.

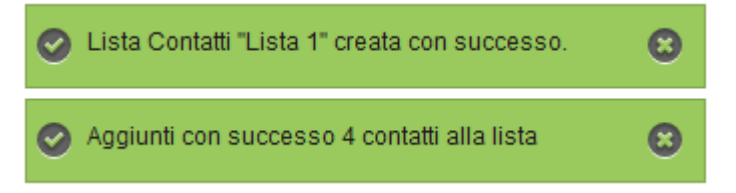

Tornando alla schermata della nostra Rubrica troveremo una nuova voce che è quella della lista di distribuzione appena creata.

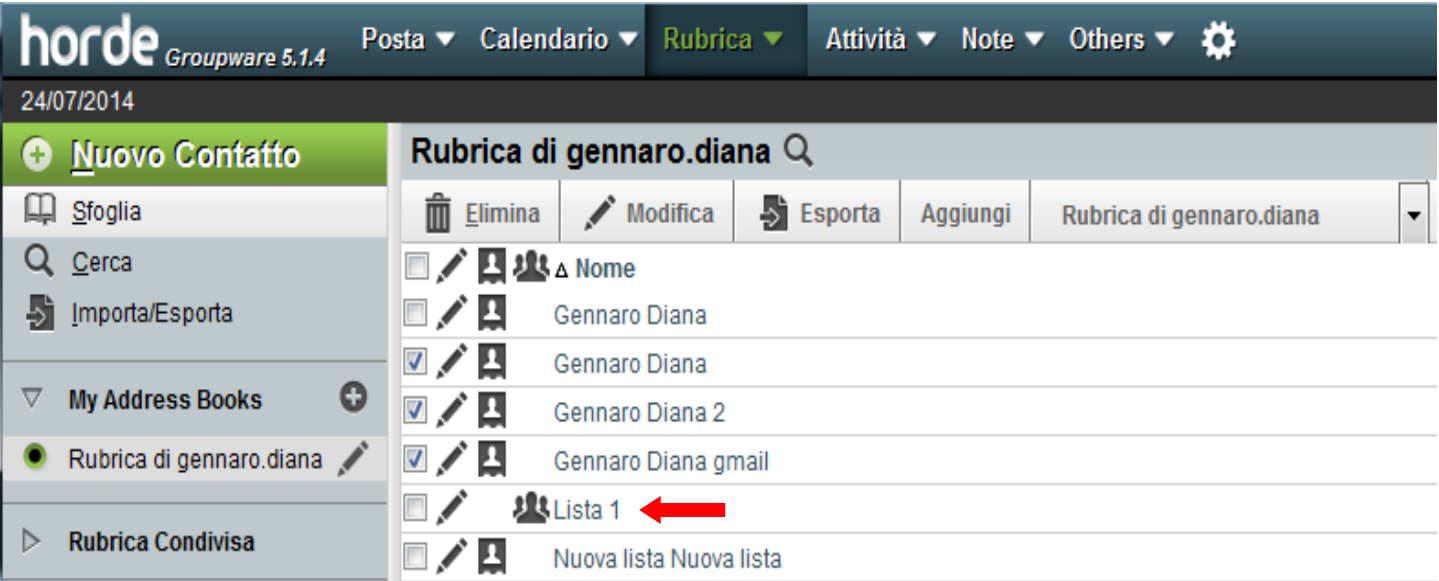